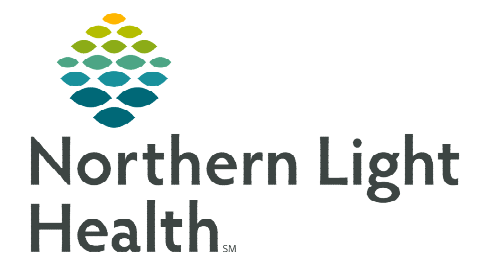

## **From the Office of Clinical Informatics Cerner Millennium Interactive View and I&O Band Setup December 6, 2019**

View Patient

Home

Layout

Message Center Toolbar

Collapse Navigator

Chart

Links

k

**Split Window** Save Layout Reset Lavout Navigator Bands..

**This flyer will demonstrate how to setup Navigator Bands in Interactive View and I&O (iView).** 

## $\triangleright$  Adding/Removing iView Bands

- **STEP 1:** In the patient's chart, go to **Interactive View and I&O**.
- **STEP 2:** To add navigator bands, from the top menu bar, go to View>Layout>Navigator Bands.
- **STEP 3:** The Navigator Documents window will display.
	- To Add Bands:
		- Highlight the desired band on the left under Available Document Types and use arrow to move to the right Current Document Types.
		- Use the up/down arrows on the right side of the window to move bands up or down within list.
	- To Remove Bands:
		- Highlight band on the right under Current Document Types and use the arrow to move to the left Available Document Types.
- STEP 4: Click OK.
- STEP 5: A Changes to Navigator Bands pop-up window will display suggesting to close application. Click OK.
- **Reset Navigator Bands**  $\overline{\mathbf{x}}$ Navigator Documents Available Document Types: Current Document Types: acadia restraint documi A thuroid management rigion inanagement<br>prescription monitoring<br>anticoagulation therapy<br>intake and output band adult crit care lines - de adult crit care systems .<br>adult critical care quick advanced graphing bai<br>antepartum education prior authorization .<br>wound ambulatory .<br>wound and ostomy cor<br>oncology chemo treatm anubiotics<br>assisted ventilat<br>h.m. ............ burn assessment and c oncology chemo treatm cardiology assessments. oncology discharge  $0K$ Cancel **Changes to Navigator Bands** Changes to navigator bands will not be displayed until you close and restart the application.

 $n<sub>K</sub>$ 

- **NOTE: You do not need to close Millennium at this time for these changes to be made. Close the patient chart and reopen to see the newly added band.**
- $\triangleright$  Resetting the iView Bands
- **STEP 1:** To reset the navigator bands, from the top menu bar, go to View>Layout> Reset Navigator Bands.
- STEP 2: A Changes to Navigator Bands pop-up window will display suggesting to close application. Click OK.
- **STEP 3:** Close the patient chart and reopen to see the defaulted bands for your area.

**For questions regarding process and/or policies, please contact your unit's Clinical Educator or Clinical Informaticist. For any other questions please contact the Customer Support Center at: 207-973-7728 or 1-888-827-7728.** 

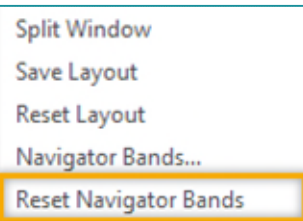